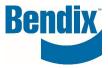

# WEB TICKETING

| Y457458   | 003      | EN       |
|-----------|----------|----------|
| Document. | Revision | Language |

Bendix Commercial Vehicle Systems LLC, A Member of Knorr-Bremse - All Rights Reserved

Page 1 of 8

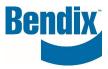

# Contents

| Creating a Web Ticket                  | . 3 |
|----------------------------------------|-----|
| How to <b>Create</b> a web ticket:     | .4  |
| How to <b>Search</b> for a web ticket: | . 6 |

| Y457458   | 003      | EN       |
|-----------|----------|----------|
| Document. | Revision | Language |

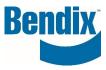

# Creating a Web Ticket

This gives the customers the ability to enter a web ticket via their dashboard if they need assistance in the B2Bendix.com site or with product help. The web ticketing feature is available only for customer with a sign-in.

### Log into B2Bendix.com

- Customer must be logged into the site
- Click on My Account
- Click on **My Tickets**

| My Account          | My Profile                      |                                                                                                    |
|---------------------|---------------------------------|----------------------------------------------------------------------------------------------------|
| My Profile )        | Title                           |                                                                                                    |
| My Address Book     | MRS                             | -                                                                                                    |
| My Orders 🛩         | -<br>First Name                 | Last Name                                                                                                    |
| My Quotes           | Debra                           | Collins                                                                                                    |
| My Tickets          | Current Password*               | New Password*                                                                                                    |
| My Request 🐱        | -                               |                                                                                                    |
| My Warranties 🐱     | -                               | Password must contain at least 8 characters, upper and lower case letter, number, a<br>special character and must not contain part or full name |
| My Own Part Numbers | Confirm New Password*           |                                                                                                    |
| My Price List       | -                               |                                                                                                    |
| My Report           |                                 |                                                                                                    |
| Logout              | Export My Data Close My Account | Cancel Update ))                                                                                                    |
| My Document 🐱       | -                               |                                                                                                    |

• After selecting **My Tickets**, the screen will open, here you can create a new ticket or search the status on an already created ticket.

| My Account          | Support Tickets            |   |                   |                 |            |
|---------------------|----------------------------|---|-------------------|-----------------|------------|
| My Profile          |                            |   |                   | _               |            |
| My Address Book     |                            |   |                   | Create          | New Ticket |
| My Orders 🐱         | Customer ID                |   |                   |                 |            |
| My Cores 🛩          | Customer ID will show here |   |                   |                 | -          |
| My Warranties 🐱     |                            |   |                   |                 |            |
| My Request 🖌        | Status                     |   | Ticket Date From* | Ticket Date To* |            |
| my nequest          | Please select the status   | ~ | 04/13/2022        | <br>04/20/2022  |            |
| My Tickets          |                            |   |                   |                 |            |
| My Own Part Numbers |                            |   |                   | Reset           | Search ))  |
| My Price List       |                            |   |                   | Reset           |            |
| My Report           |                            |   |                   |                 |            |
| My Document 🐱       |                            |   |                   |                 |            |
|                     |                            |   |                   |                 |            |

| Y457458   | 003      | EN       |
|-----------|----------|----------|
| Document. | Revision | Language |

Bendix Commercial Vehicle Systems LLC, A Member of Knorr-Bremse - All Rights Reserved

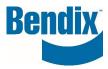

# How to **Create** a web ticket:

- Make sure you have selected the correct Customer ID
- Click on Create New Ticket
- In the **Subject**\* field enter a subject for your issue.
  - For example: (I submitted my order, but I did not receive and email confirmation)
- Select a Category\* from the drop-down list
  - Ordering Support
  - Warranty Support
  - Core Support
  - Other Support Issues
- Select Associated To\* from the drop-down list. If you select Ordering, Warranty, Cores, or Other Support issues from the category list will you see a list of items Associate To the selected category. For Example: If you select Order Support Issues as the category you will see a list of all the orders you placed, so that you can select the specific order you have issues with and need assistance with. Not Applicable can be select.
- Enter a **Message**\* about your issue
- You can add an attachment is you issue if needed click on the **View/Add** button and follow the prompts.
- To clear your ticket, you can select on **Reset** and start over.
- After you have entered all your information click on the **Submit** button to complete your ticket and you will see the following message at the top of the screen.

| My Account          | Support Tickets            |   |                   |                 |           |
|---------------------|----------------------------|---|-------------------|-----------------|-----------|
| My Profile          |                            |   |                   |                 |           |
| My Address Book     |                            |   |                   | Create N        | ew Ticket |
| My Orders 🐱         | Customer ID                |   |                   |                 |           |
| My Cores 🛩          | Customer ID will show here |   |                   |                 | ~         |
| My Warranties 🐱     |                            |   |                   |                 |           |
| My Request 🐱        | Status                     |   | Ticket Date From* | Ticket Date To* |           |
|                     | Please select the status   | ~ | 04/13/2022        | <br>04/20/2022  | <b>=</b>  |
| My Tickets          |                            |   |                   |                 |           |
| My Own Part Numbers |                            |   |                   | Reset Se        | earch ))  |
| My Price List       |                            |   |                   |                 |           |
| My Report           |                            |   |                   |                 |           |
| My Document 🐱       |                            |   |                   |                 |           |

| Y457458   | 003      | EN       |
|-----------|----------|----------|
| Document. | Revision | Language |

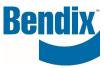

| Crea | ate New Ticket                                       |                |       |           |
|------|------------------------------------------------------|----------------|-------|-----------|
|      |                                                      |                |       |           |
|      | Customer ID                                          |                |       |           |
|      | Customer ID will show here                           |                |       | •         |
|      |                                                      |                |       |           |
|      | Subject*                                             |                |       |           |
|      | In the Subject* field enter a subject for your issue |                |       |           |
|      |                                                      |                |       |           |
|      | Category*                                            | Associated To* |       |           |
|      | Ordering Support                                     | Not Applicable |       | •         |
|      | Message*                                             |                |       |           |
|      | Enter a Message* about your issue                    |                |       |           |
|      |                                                      |                |       |           |
|      |                                                      |                |       |           |
|      |                                                      |                |       |           |
|      |                                                      |                |       |           |
|      |                                                      |                |       |           |
|      |                                                      |                |       |           |
|      | View/Add (Max: 9 MB)                                 |                | Reset | Submit )) |
| (    | no file selected)                                    |                |       |           |

Thank you for submitting your support ticket request. Your message has been sent to our Customer Service team, who will respond back to your request.

| Y457458   | 003      | EN       |
|-----------|----------|----------|
| Document. | Revision | Language |

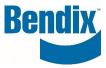

## How to **Search** for a web ticket:

- Make sure you have selected the correct Customer ID
- You can select a **Status**, or you can leave it at the default "Please select the Status.
  - o Open
  - o In Progress
  - o Customer Action
  - Completed
  - o Closed
- Select Ticket From Date\* and Ticket To Date\*
- To clear your ticket, you can select on **Reset** and start over.
- After you have entered all your information click on the **Search** button to get your search results.

| Support Tickets                                                                           |                   |                   |
|-------------------------------------------------------------------------------------------|-------------------|-------------------|
| Customer ID                                                                               |                   | Create New Ticket |
| Customer ID will show here                                                                |                   | ~                 |
| Status                                                                                    | Ticket Date From* | Ticket Date To*   |
| Please select the status                                                                  | 04/13/2022        | ■ 04/20/2022 ■    |
| Please select the status<br>Open<br>In Progress<br>Customer Action<br>Completed<br>Closed | a <sup>b</sup>    | Reset Search ))   |

Results will show at the bottom of the page

| Sup              | Support Tickets      |                |                  |                                  |                                 |              |                       |        |  |
|------------------|----------------------|----------------|------------------|----------------------------------|---------------------------------|--------------|-----------------------|--------|--|
| Create New Ticke |                      |                |                  |                                  |                                 |              |                       | et     |  |
|                  | Custor               | ner ID wil     | l show here      |                                  |                                 |              |                       | •      |  |
| s                | tatus<br>Please sele | ect the status |                  | Ŷ                                | Ticket Date From*<br>02/01/2022 | Ticket D     |                       |        |  |
|                  |                      |                |                  |                                  |                                 | Reset        | Search )              |        |  |
| 1 T              | ickets Fou           | nd             |                  |                                  |                                 |              |                       |        |  |
| Tick             | ket Type             | Ticket ID      | Category         | <u>Su</u>                        | bject                           | Date Created | <u>Date Updated</u> ↓ | Status |  |
| Created          | by User              | 00013000       | Ordering Support | In the Subject* field enter a su | bject for your issue            | 04/20/2022   | 04/20/2022 14:27      | Open   |  |

| Y457458   | 003      | EN       |
|-----------|----------|----------|
| Document. | Revision | Language |

Bendix Commercial Vehicle Systems LLC, A Member of Knorr-Bremse - All Rights Reserved

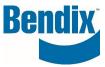

- Click on the column headers to sort
- To open a web ticket, click on ticket type, ticket ID, category, or subject.
- Once you open a ticket you can see your original message entered on the ticket and any comments added to your ticket by a Bendix customer service agent.

| Update Support Ticket                   |                                   |                       |                      |  |
|-----------------------------------------|-----------------------------------|-----------------------|----------------------|--|
| Subject<br>I have an issue with my orde | er                                | Ticket ID<br>00034001 |                      |  |
| Date Updated<br>29-04-21 03:40 PM       | Date Created<br>29-04-21 01:40 PM | Status<br>In Process  | Category<br>Ordering |  |

• Once you open your ticket you can add a message to an "Open" or "In process" ticket by Clicking on Add Message.

| Messages                                                                                                    | Add Message                                  |
|----------------------------------------------------------------------------------------------------|----------------------------------------------|
| Customer Service on 29-04-21 03:40 PM                                                                                                    |                                              |
| The online site is for contracted Bendix distributors & dealers to place orders, submit warranty claims, and get their under any of these, so I had to deny your request.                                                                                                    | core information. Your business is not       |
| B2Bendix.com is always available for anyone to browse our products without needing a log in. Thank You!                                                                                                    |                                              |
| Debra Collins on 29-04-21 01:40 PM                                                                                                    |                                              |
| You should be able to log into the site now. Also, we made you the customer admin for any (Company Name) location please let us know who it should be.<br>Attached is the user instructions for this role. Please let us know if you have any questions. Thank you<br>Order error.jpg | ns. If you are not the person for this role, |

• Add your text in the message box.

| Y457458   | 003      | EN       |
|-----------|----------|----------|
| Document. | Revision | Language |

Bendix Commercial Vehicle Systems LLC, A Member of Knorr-Bremse - All Rights Reserved

|                                  | Be     | ndi |
|----------------------------------|--------|-----|
| Add Message                      | ×      | 1   |
| Message                          |        |     |
| Add your text in the message box |        |     |
|                                  |        |     |
|                                  |        |     |
| Status                           |        |     |
| Open (current status)            | •      |     |
| Select a file                    |        |     |
| Choose file No file chosen       |        |     |
| Cancel                           | Submit |     |

- If you feel that the Bendix customer service agent has addressed and corrected your issue, you can select **Complete** under the **Status** dropdown. If your issue is still open, you will leave the **Status** as **Open (status).**
- You can upload an attachment by clicking on Choose file button
- Click on **Submit**

You will receive an email when your ticket have been commented on.

### If you have any questions or need further assistance.

You can contact the Bendix e-Commerce team at <u>support@bendix.com</u> or click on the **Contact form** link found in the footer of every page on the site.

| Y457458   | 003      | EN       |
|-----------|----------|----------|
| Document. | Revision | Language |